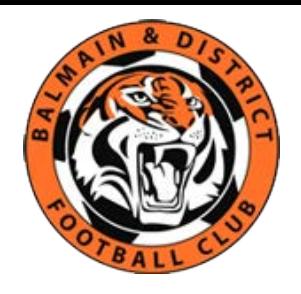

# **Self - Registration - Player**

## **Topics Covered**

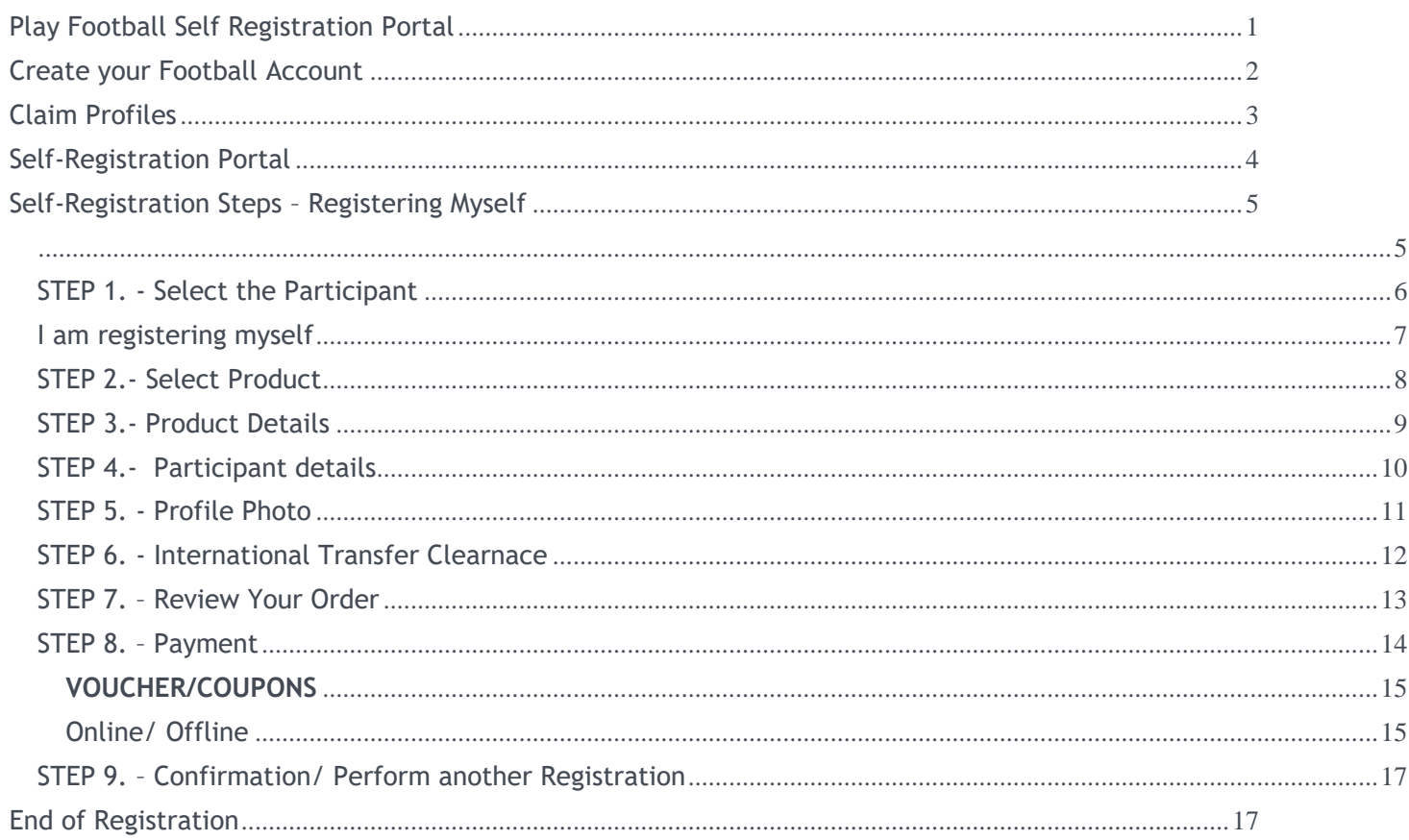

## <span id="page-0-0"></span>**Play Football Self Registration Portal**

As a Participant looking to register for the up-coming season, you will need to create a Football Account (https://www.ffa.com.au/football-account) If you already have a Football Account please sign in. Any existing participants will have to 'claim' their account details, when a participant creates a Football Account the details used to create the account will be checked to see if there is any details from Myfootballclub that match.

If there is a match the participant will need to 'claim' those details as their own and proceed with their registration.

Create a Football account link >>> https://account.footballnetwork.com.au/register Login to your Football account link >>> https://account.footballnetwork.com.au/

**SUPPORT PORTAL -link** 

https://support.playfootball.com.au/support/home

## <span id="page-1-0"></span>Create your Football Account

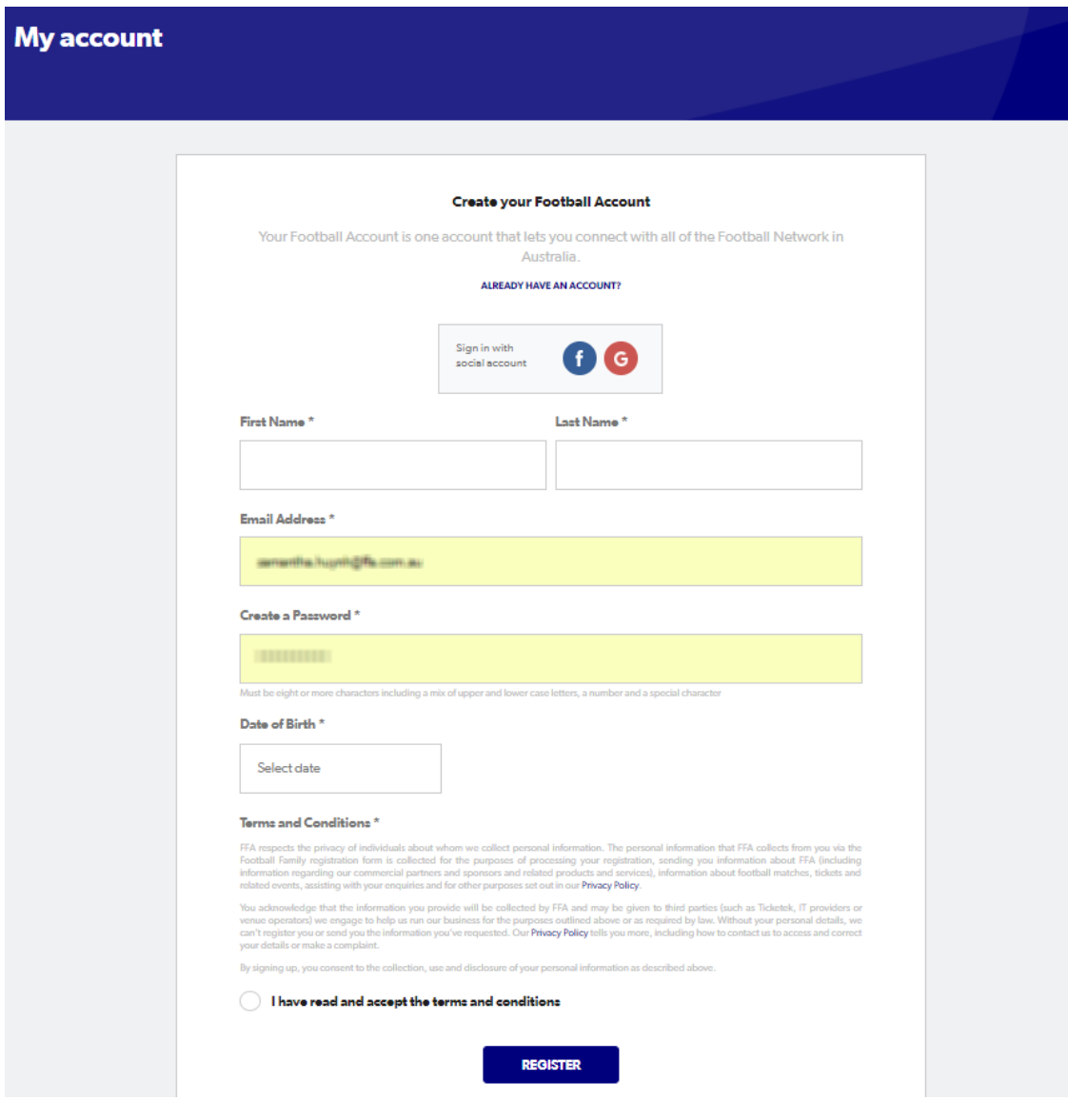

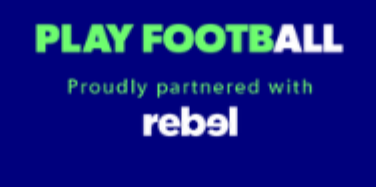

## <span id="page-2-0"></span>**Play Football Online Registration**

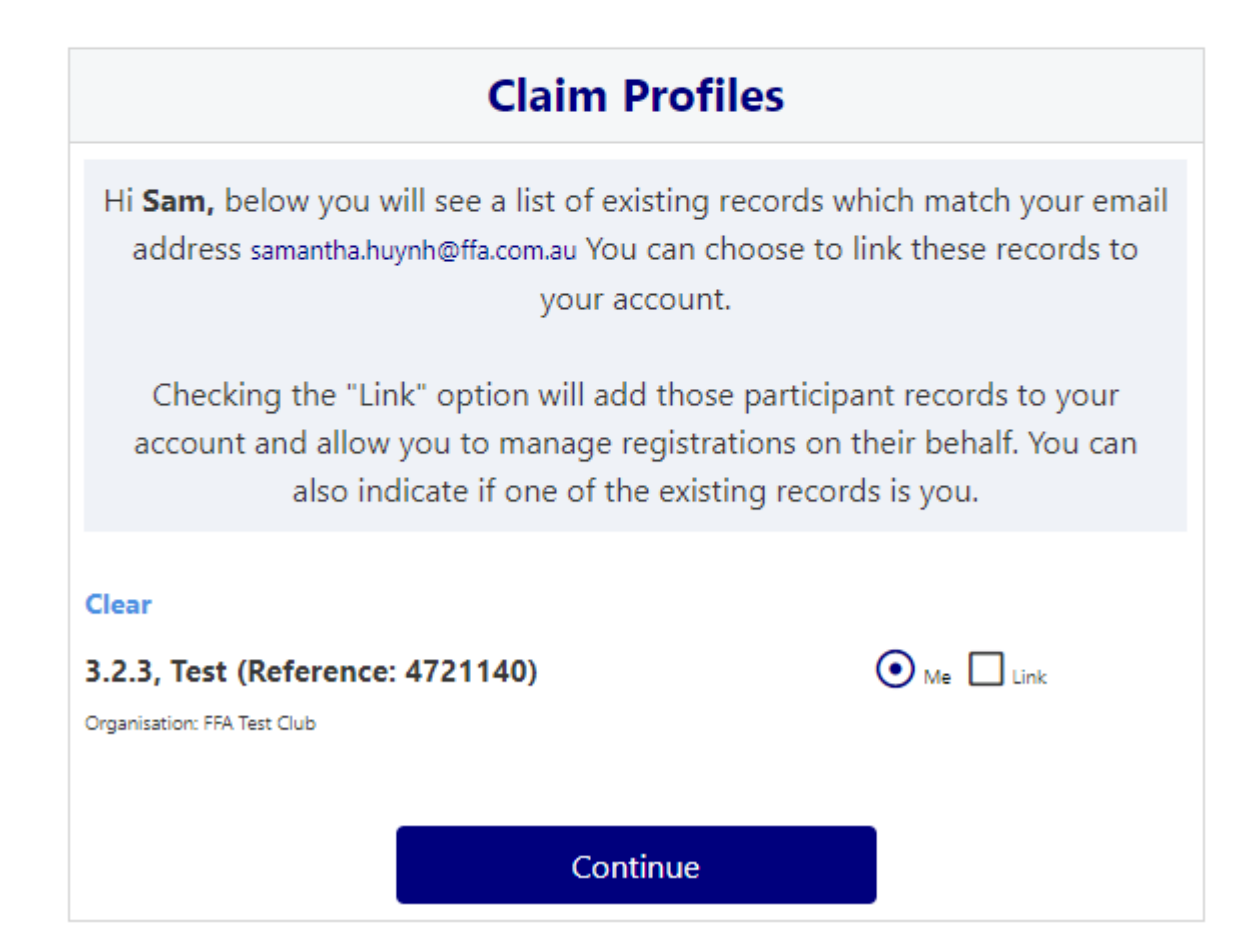

## <span id="page-3-0"></span>**Self-Registration Portal**

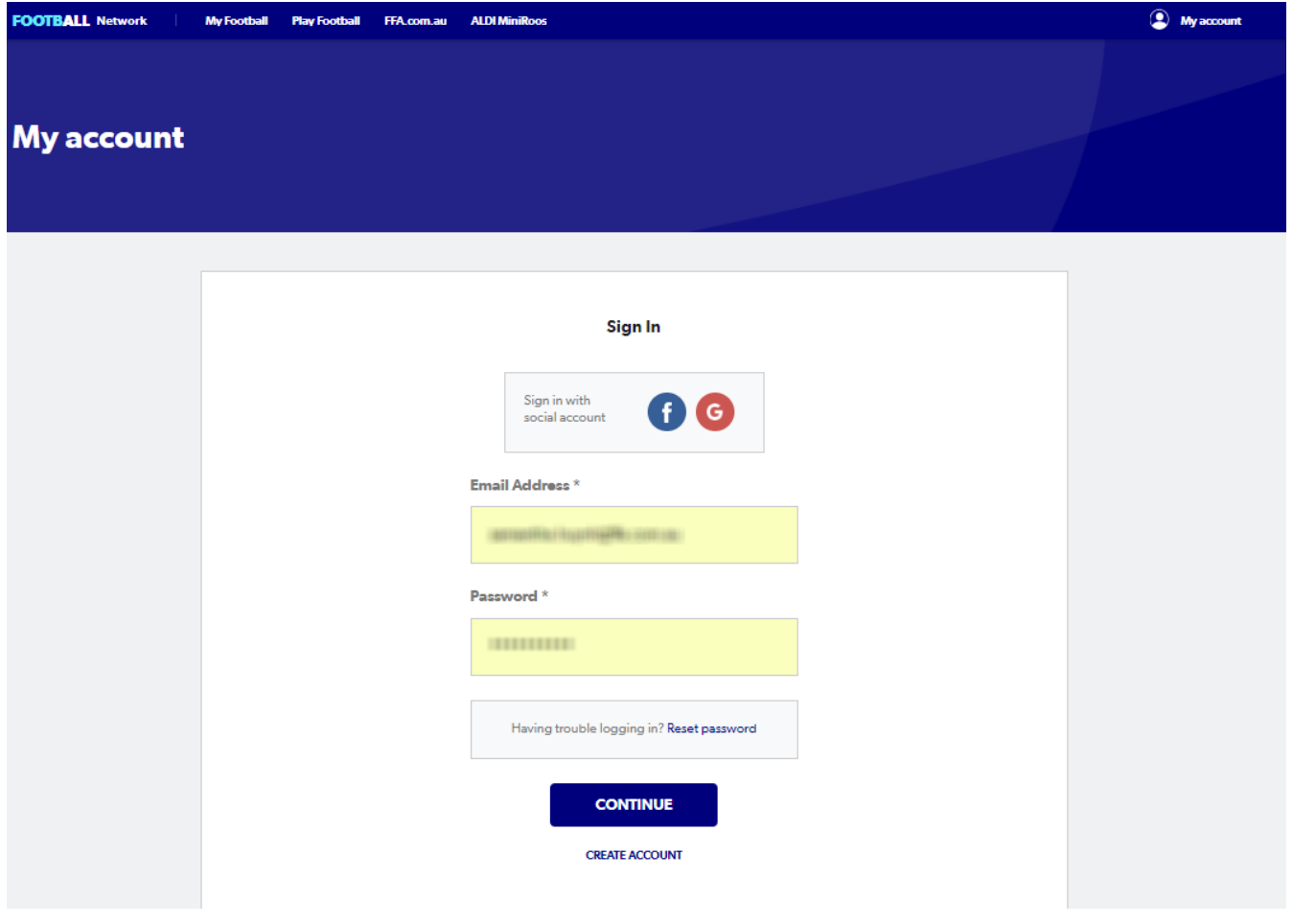

## <span id="page-4-1"></span><span id="page-4-0"></span>Self-Registration Steps - Registering Myself

**PLAY FOOTBALL** Proudly partnered with rebel

#### **Play Football Online Registration**

## **Welcome** Registration for: Carlton Rovers FC How this works Register in less than 10 minutes Secure online registration Login using MyFootball account **Information needed Personal Details** Profile photo, WWC, ITC and other details as required Credit Card Details [If paying online today] Get started

#### <span id="page-5-0"></span>**STEP 1. - Select the Participant**

 When you have created your Football account, please sign in and you will be presented with the Play Football Online Registration screen with your account details and any individuals you have linked to your account.

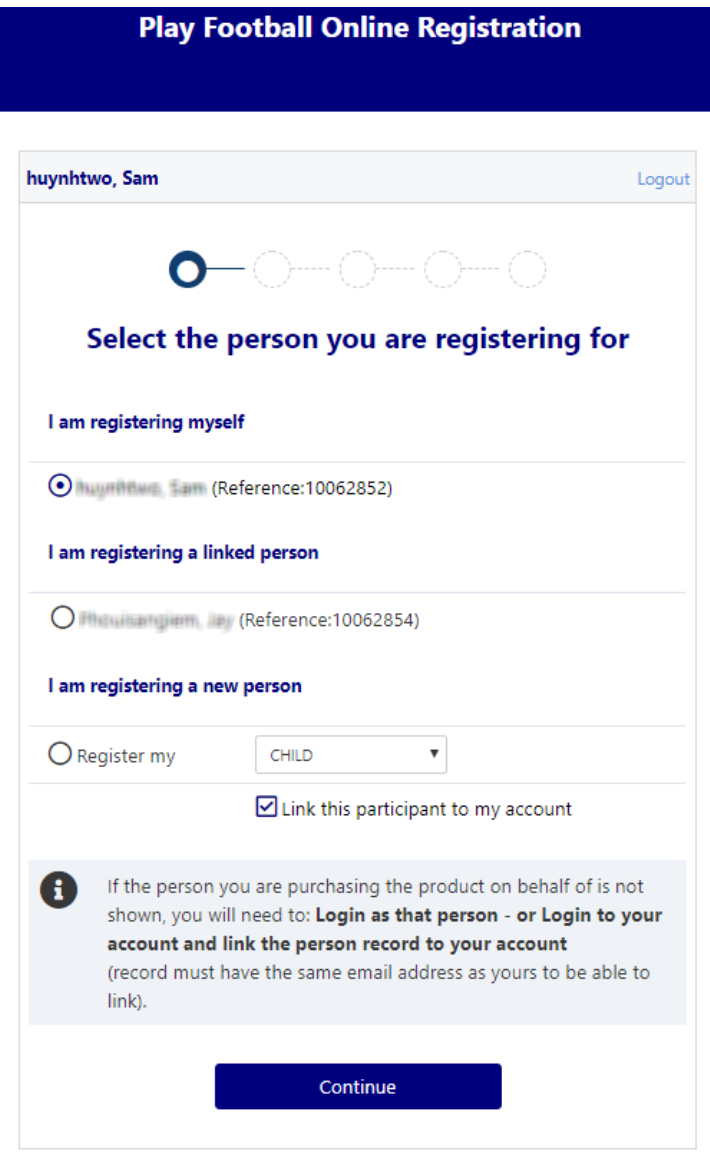

If you are registering yourself select '**continue**'

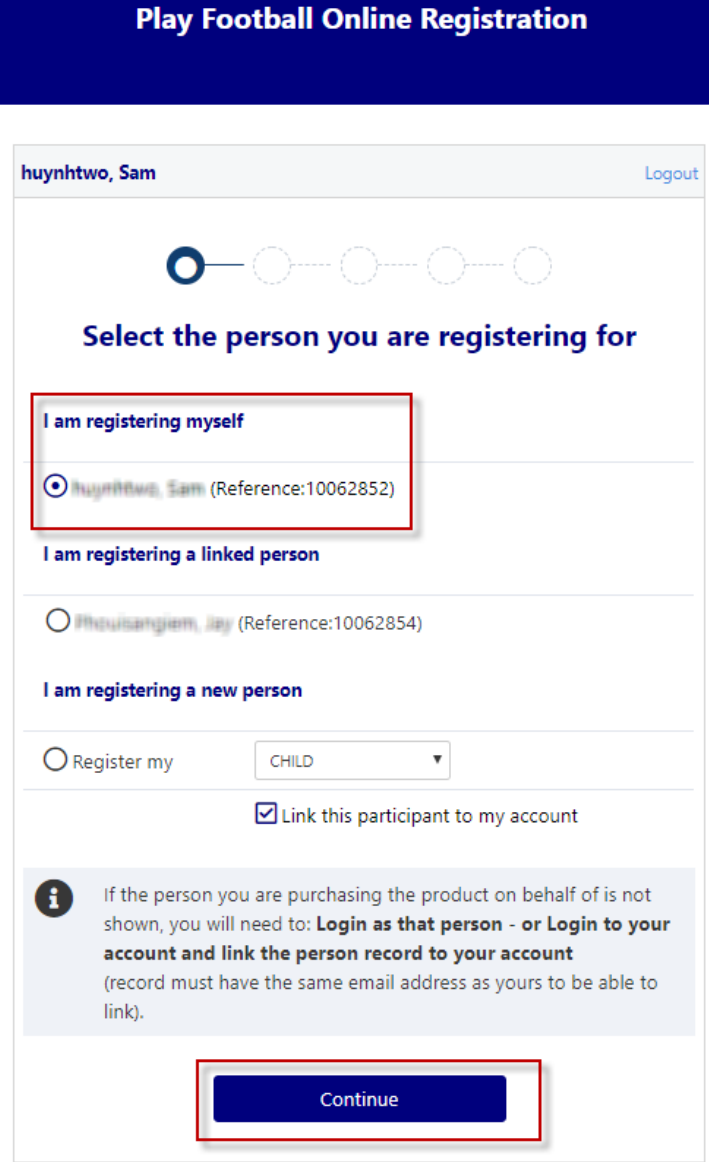

### <span id="page-6-0"></span>**I am registering myself**

- If you a registering a 'Linked' person select the participant and then 'continue'
- If you are registering a new person select and continue.

#### <span id="page-7-0"></span>**STEP 2.- Select Product**

 You will be shown all the '**Products**' your clubs have on offer, select the product that you have been informed to select by your club. **If you are UNSURE of which product to select speak with your club directly.**

**\*Products** – the package that you are purchasing. u/8 boys

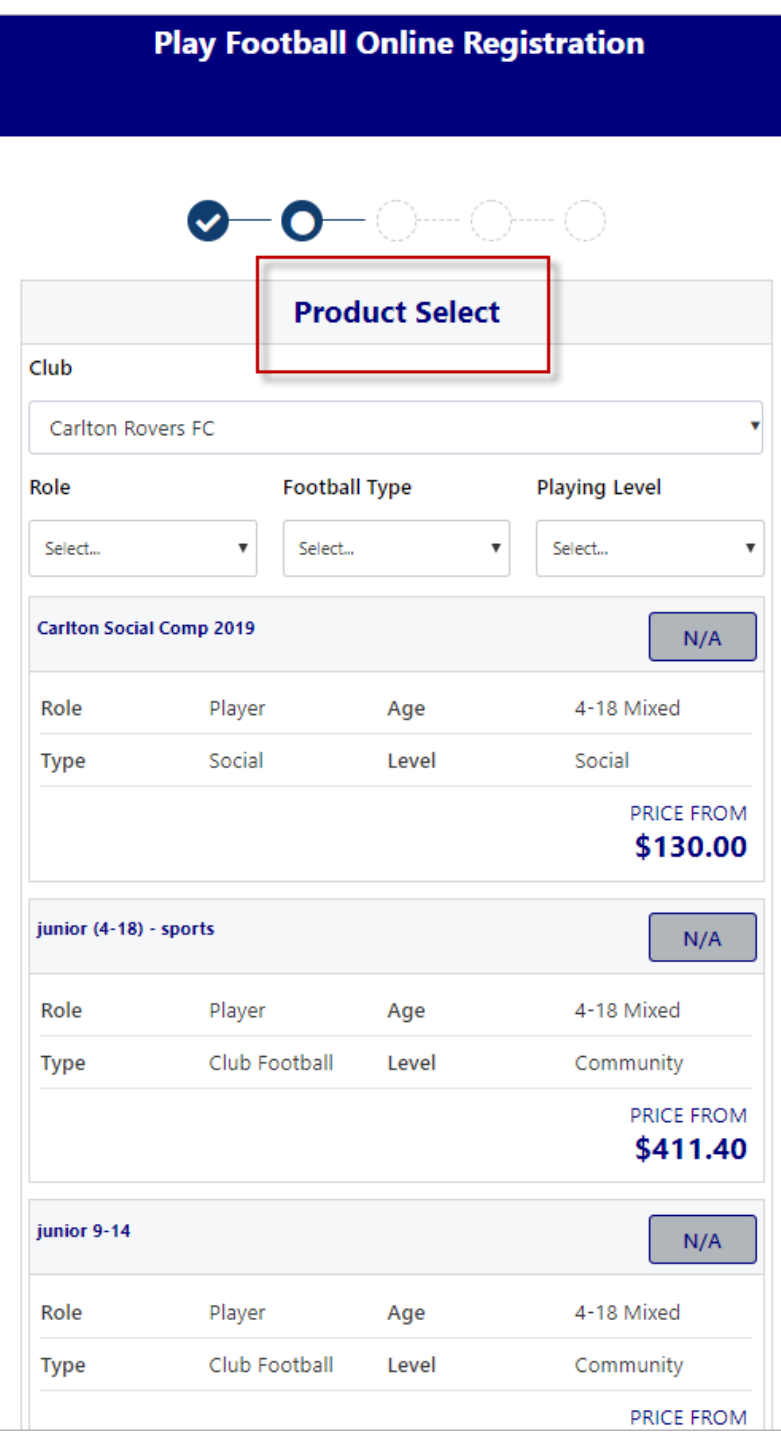

#### <span id="page-8-0"></span>**STEP 3.- Product Details**

- This step allows the participants to purchase '**Optional products'** the club may offer.
- Participants can review the breakdown of the included FEES in their 'Product' selection.
- If an optional product is to be purchased select the product >select update cart = update the total

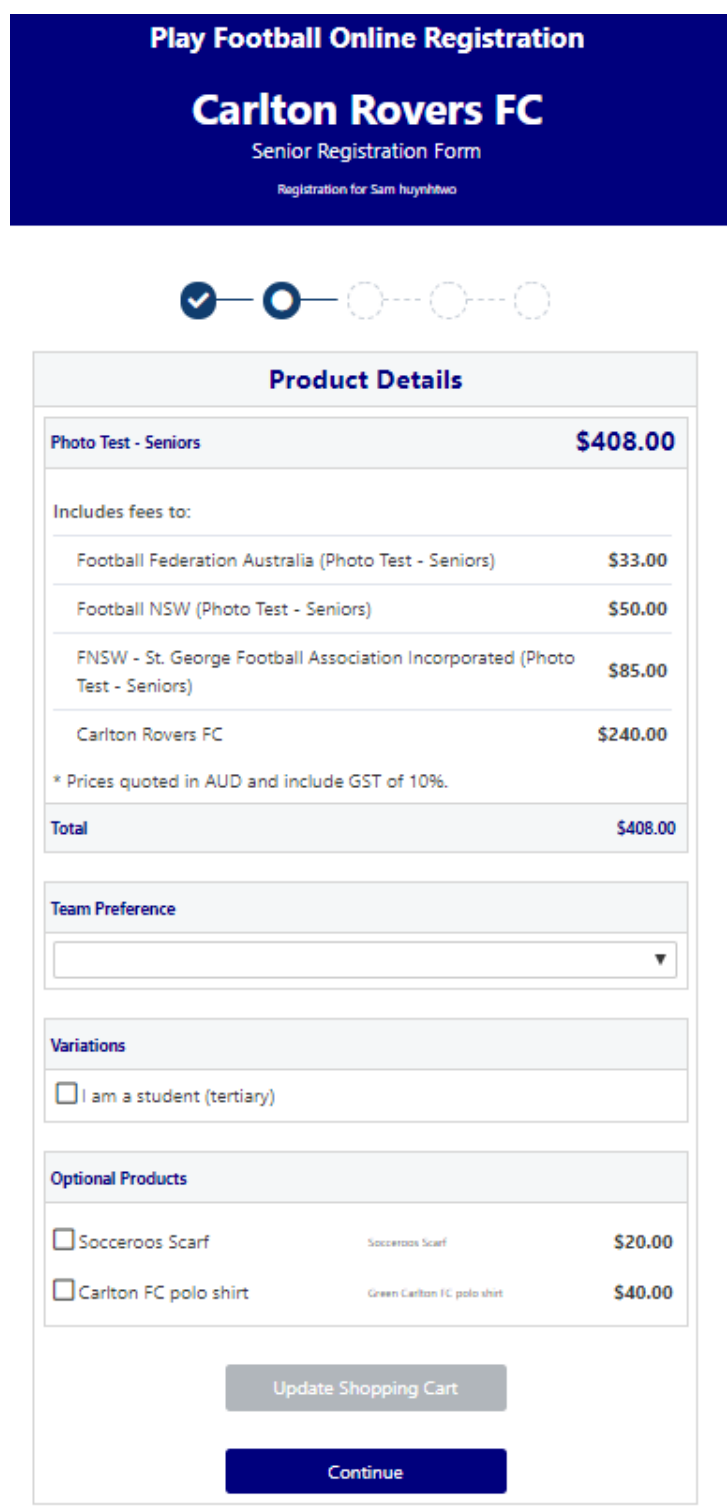

#### <span id="page-9-0"></span>**STEP 4.- Participant details**

- Participants will be shown a details screen please update all your details making sure all fields marked with **\*** are completed.
- Additional questions and policy's will also be displayed in this step

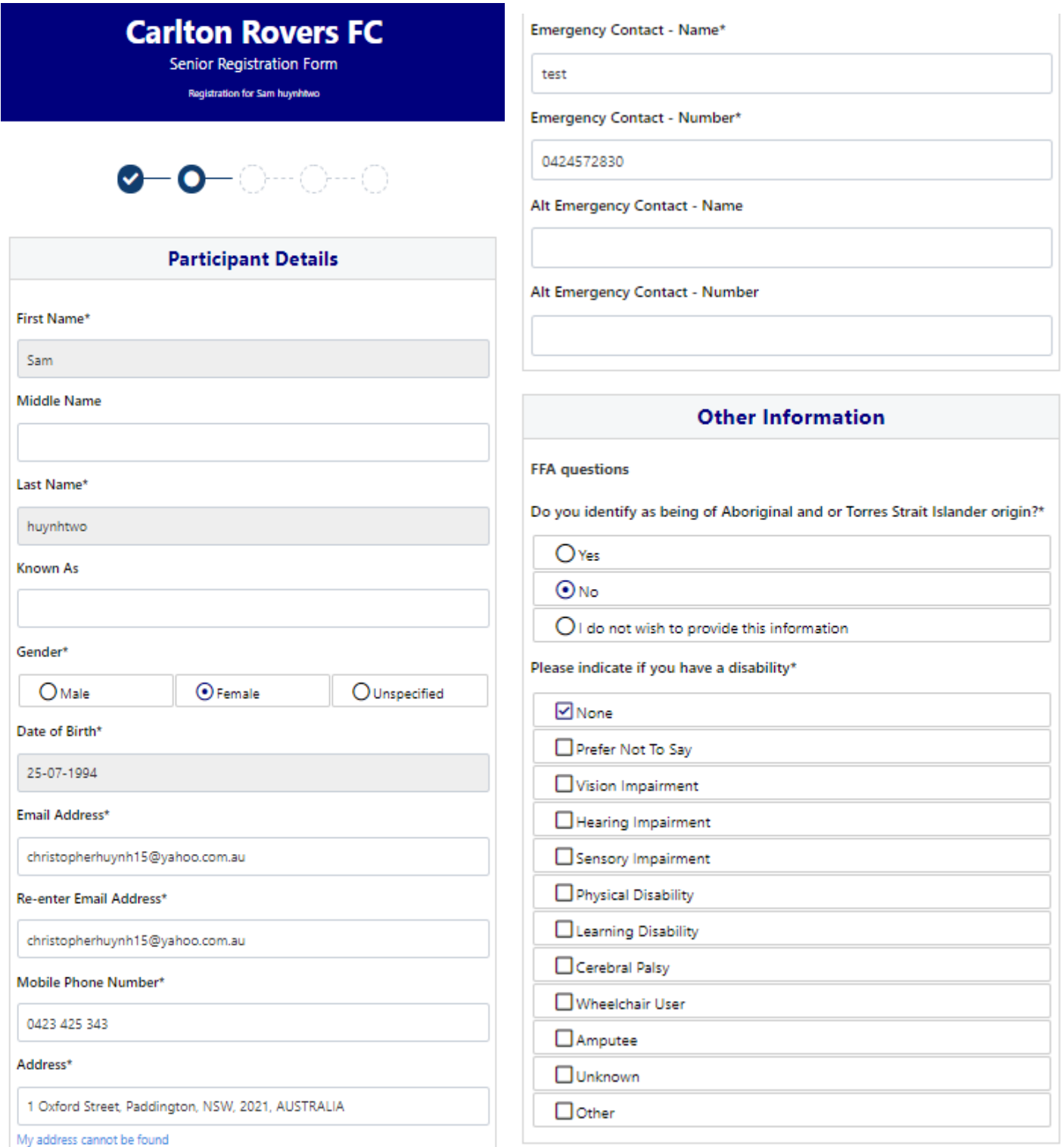

#### <span id="page-10-0"></span>**STEP 5. - Profile Photo**

- Participants will need to upload a photo
- The photo uploaded here will need to meet the image guidelines and will also appear on the participants Football account.
- Basic photo editing tools are also available
- Photos are required to be uploaded for everyone in the new system when individuals register as they are not being transferred from the old system (myfootball club)
- Photos for all **Adult Players** and **Team Officials** at the time of registration will be mandatory in **Play Football**
- Photos for all **Junior Players** are listed as **optional** in the system. This means they can continue their registration and update their photo later (helpful for new children joining the sport).
- photos for **all players** are required in the new system **PlayFootball**

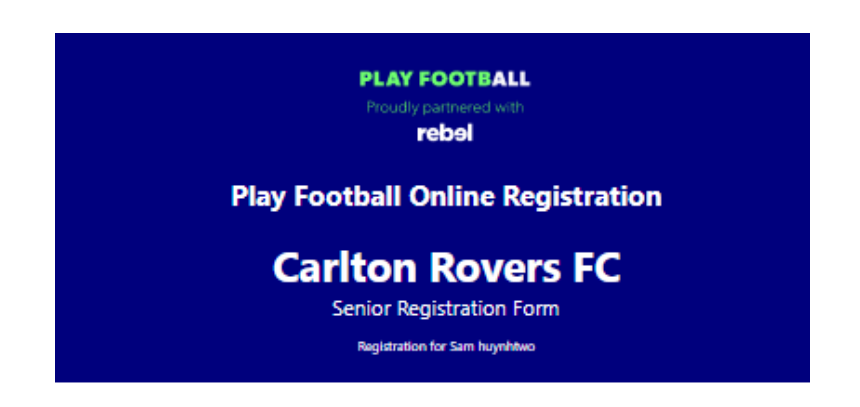

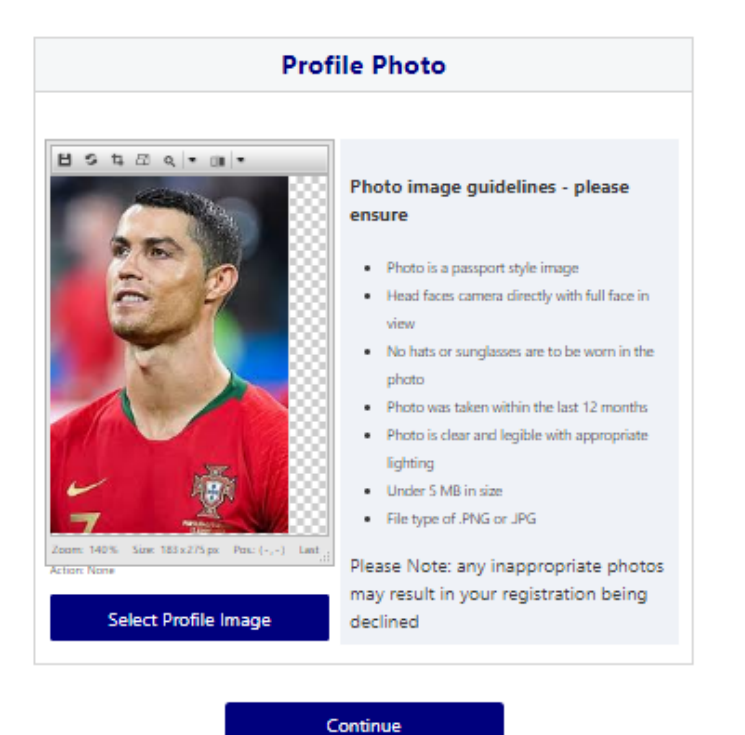

#### <span id="page-11-0"></span> **STEP 6. - International Transfer Clearnace**

- Participants Players will be presented with a question identifying if their last registration was with a Football club overseas.
- If your last registration was with an Overseas club you will need to select **NO** this will prompt the participant to continue processing an ITC request.
- ITC request will be sent when the participants registration is submitted.
- If no ITC is required select ' yes' or 'I have never registered to play football before'

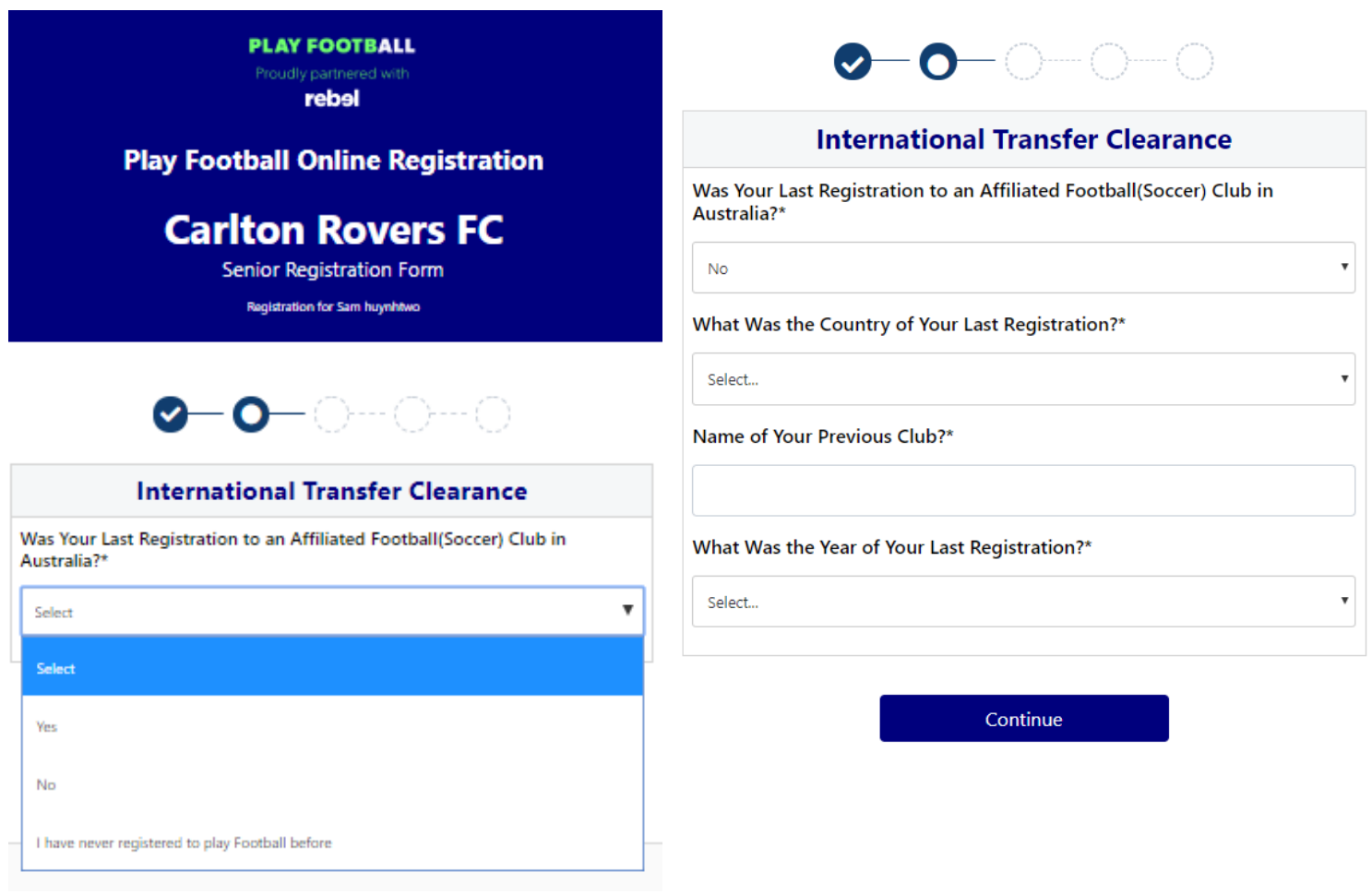

#### <span id="page-12-0"></span>**STEP 7. – Review Your Order**

- Participants will have the chance to review their order at this step it is important participants review and edit.
- To edit any of the sections select 'Modify'
- The Terms & Conditions will also appear at this step

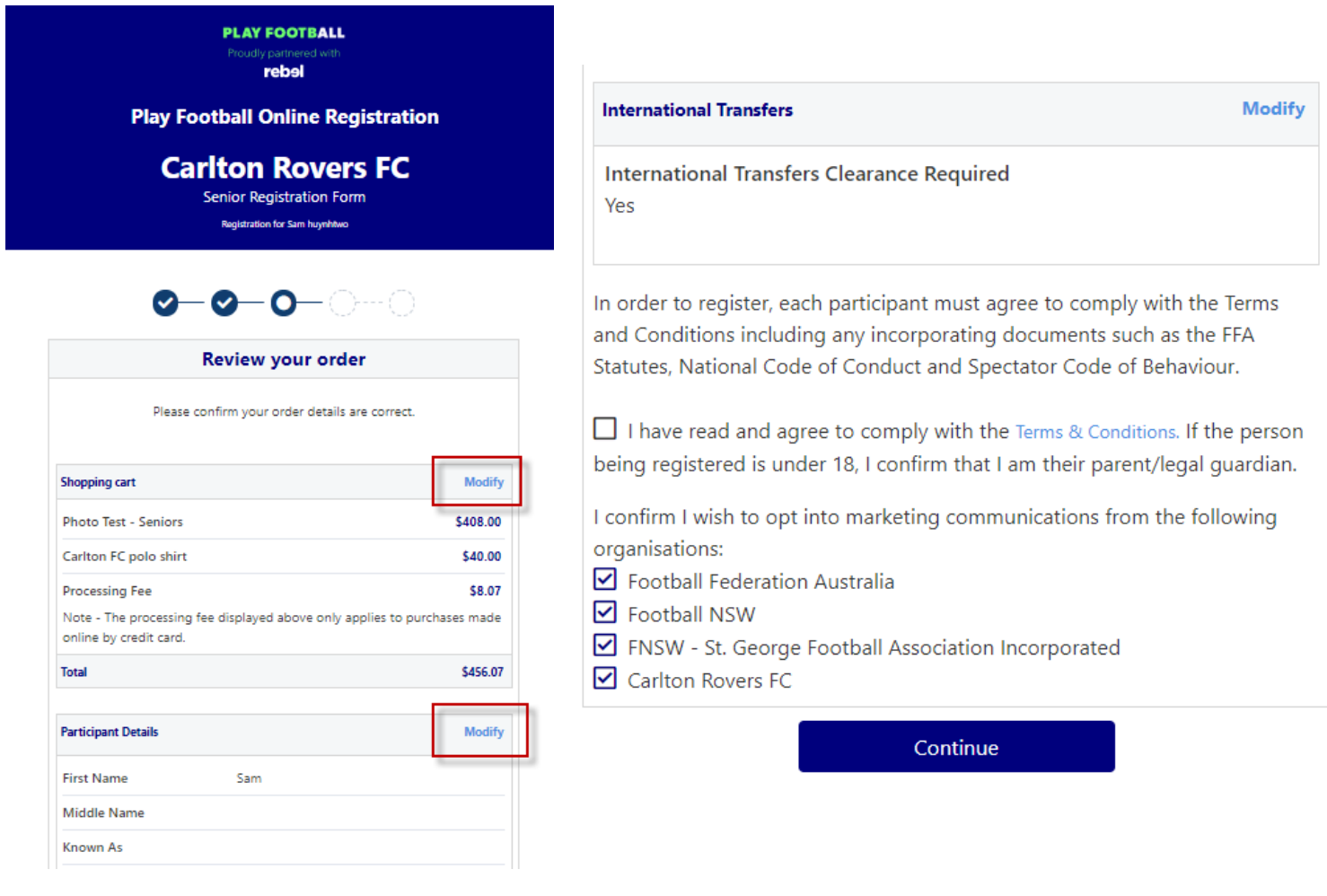

#### <span id="page-13-0"></span>**STEP 8. – Payment**

- This step provides the participants the chance to review their product
- The product fee breakdown is displayed along with any discounts or additional products the participant has selected
- If the participant has selected an **INCORRECT product**, select one of the blue circles at the top of the page to go back in the process to select the correct product

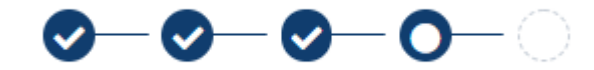

**NOTE: If you are UNSURE of which product to select – contact your club directly to get the correct information in regard to your product selection**

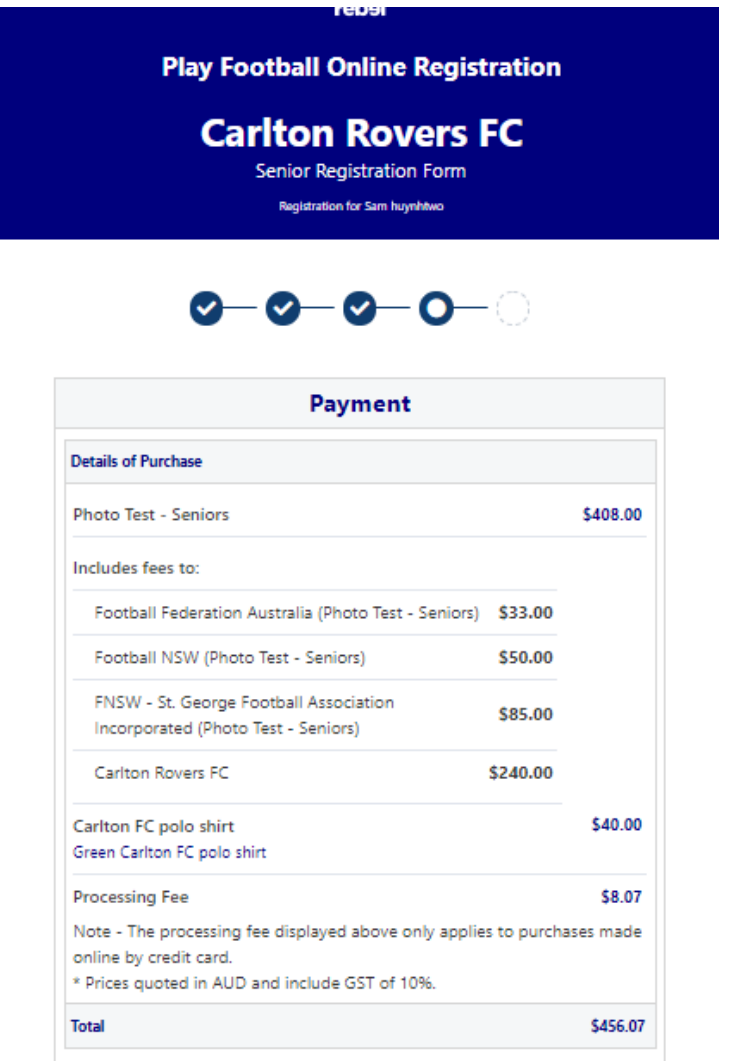

#### <span id="page-14-0"></span>**VOUCHER/COUPONS**

• NSW particpants - who have a valid active kids voucher will need to enter the voucher details to redeem its value. This needs to be done prior to commencing their registration

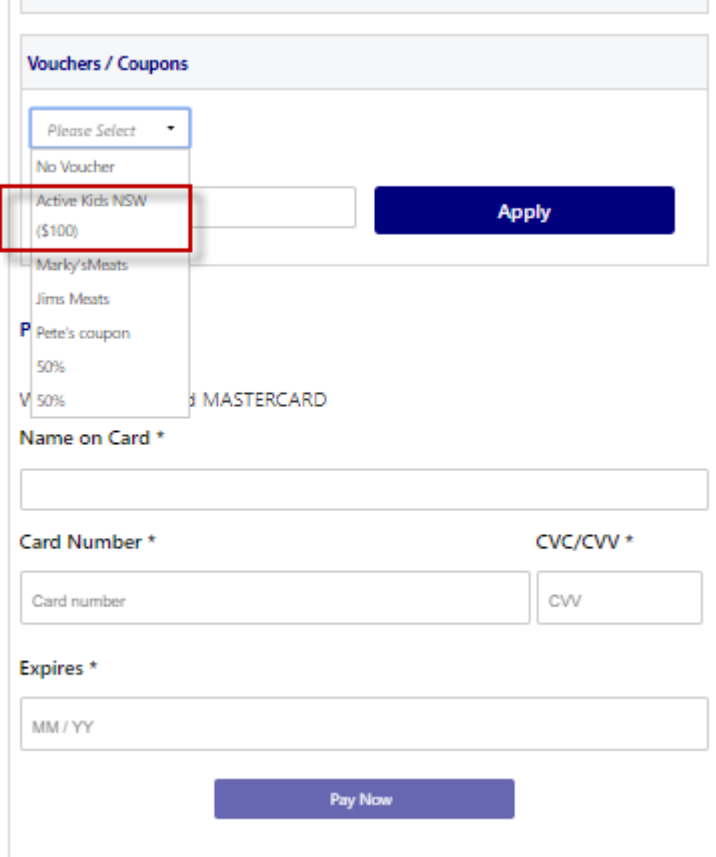

#### <span id="page-14-1"></span>Online/ Offline

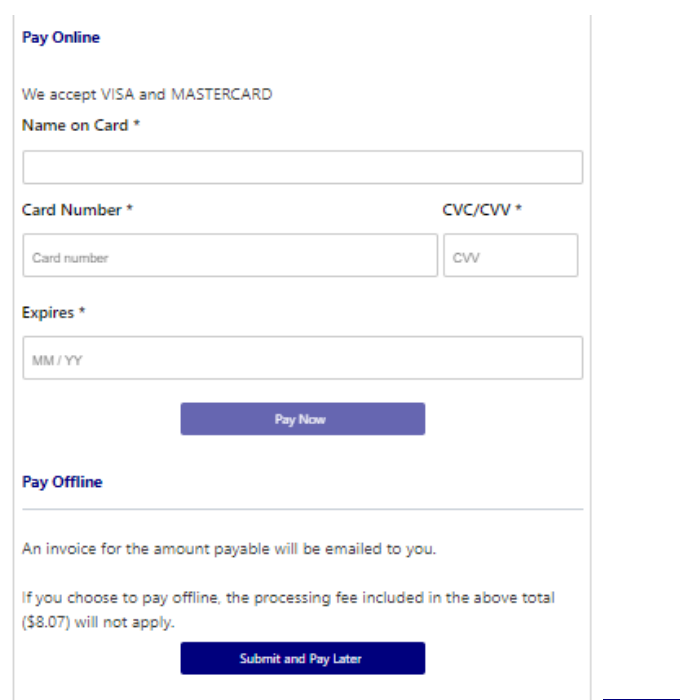

Ĭ

- **Clubs** set the payment options available for participants
- Online Visa or Mastercard payments Payments are to be made in FULL
- Offline **Cash or EFTPOS** Visa or Mastercard

**NOTE: Payment options are set by Clubs – if there is an issue with payment options available to you, please speak with your club directly.**

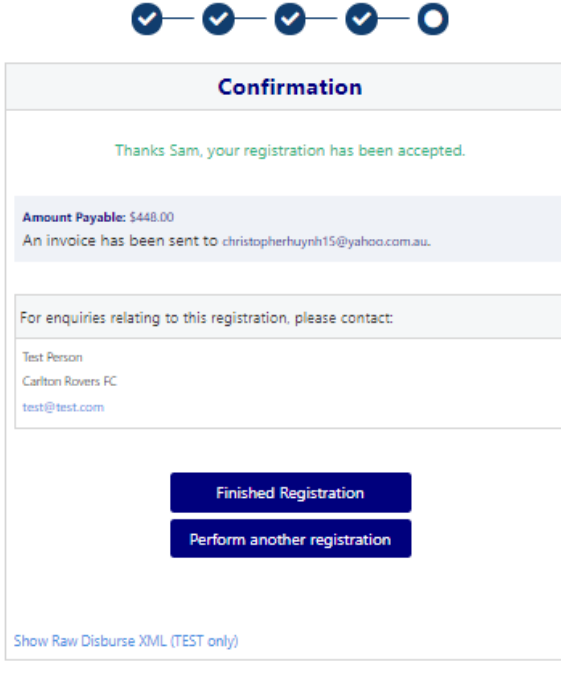

#### <span id="page-16-0"></span>**STEP 9. – Confirmation/ Perform another Registration**

## <span id="page-16-1"></span>**End of Registration**

- Selecting '**Perform another Registration'** will take the participant back to step 1.
- I am registering a linked person, or I am registering a new person

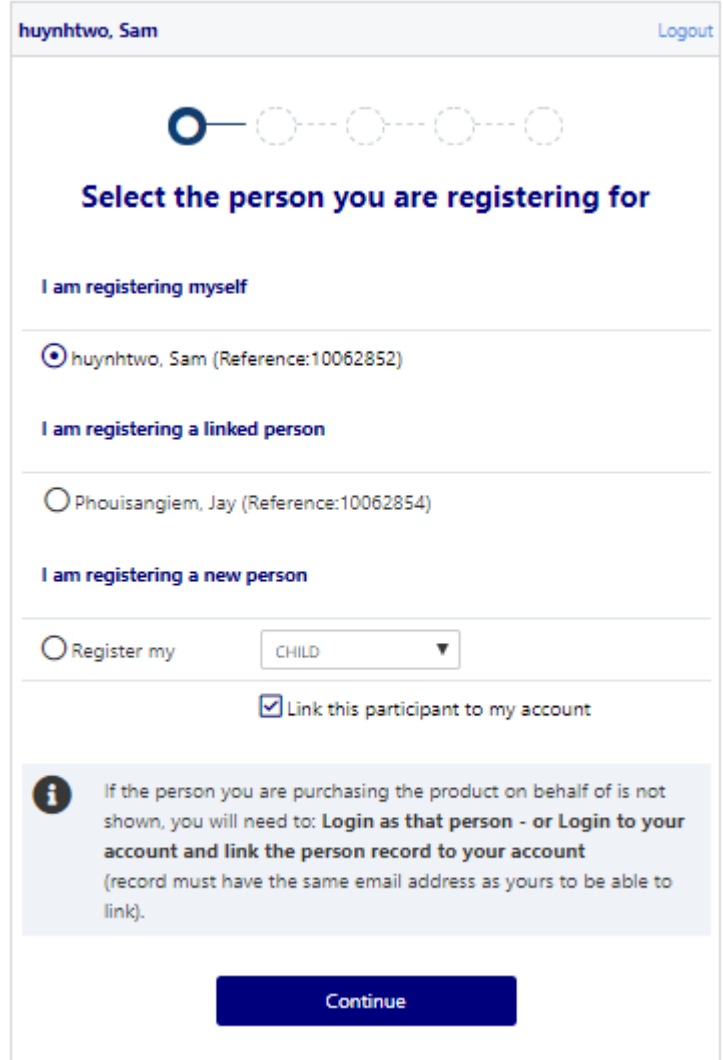